## How to Enroll

**STEP 1** – Log in to Retirement Manager (https://www.myretirementmanager.com/.)

First-time users will need to click *I'm a New User* to establish a password.

- **o Enter your Employee Unique ID (assigned by your employer)**
- **o Create a new password**
- **o Click** *Submit*
- **• If you are not a new user and have forgotten your password, click** *I Forgot My Password* **to assign a new password.**

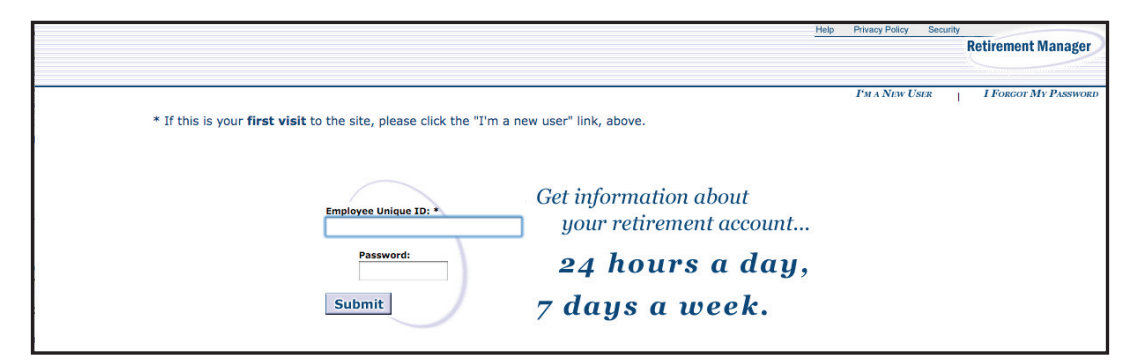

**STEP 2** – After logging in, click on the *Enroll/Make Changes* tab at the top of the page.

## **STEP 3** – **To enroll:**

- **• Enter your e-mail address (you will need to re-enter it to verify)**
- **• Identify the effective payroll date**
- **• Enter either the % of your pay or the \$ amount**
- **• Select the vendor(s)**
- **• Click the** *Submit* **button**

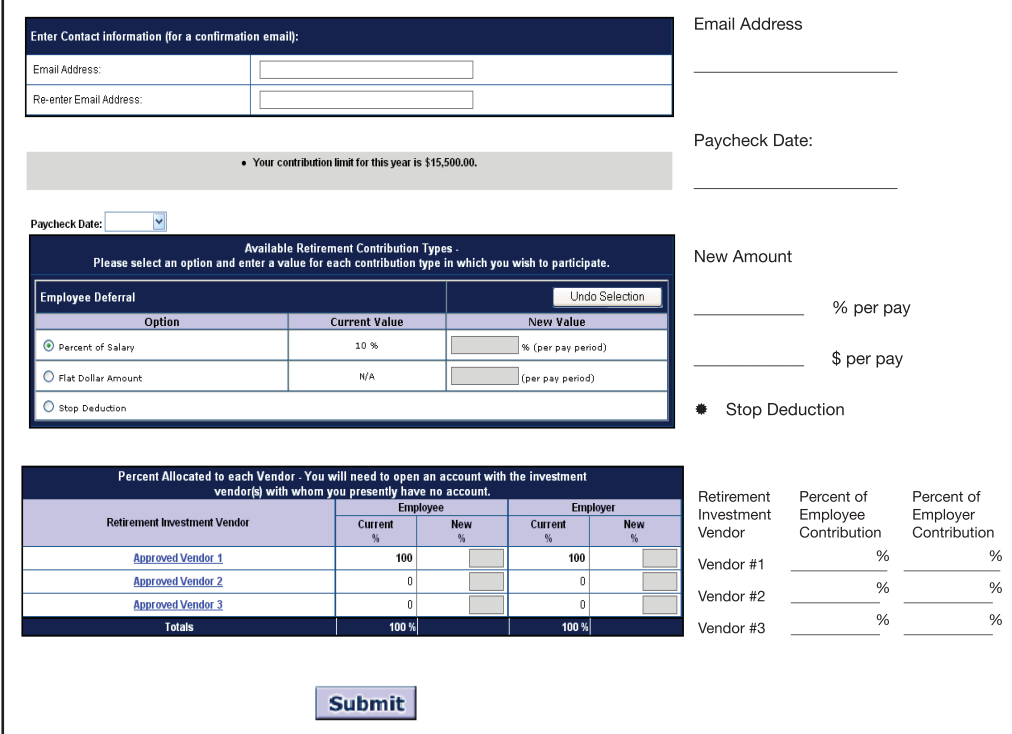